## my Heliotrope User Guide

## **GenEd Assessment**

## <span id="page-0-0"></span>**For Faculty Teaching Courses in General Education Categories:**

Many thanks to all of you who in years past have faithfully completed the general education course assessment forms. Please continue to complete the forms when you submit your final grades.

- 1. Go to **my.purchase.edu**.
- 2. Click on **myHeliotrope** and login with your Purchase College ID and password.

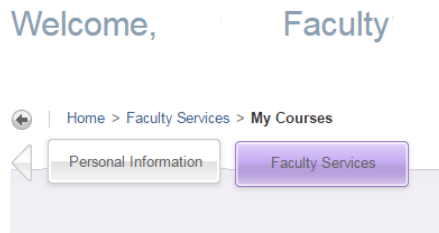

- 3. Click **Faculty Services**.
- 4. Click on the appropriate **General Education Assessment** category (directly in the Faculty Services menu).

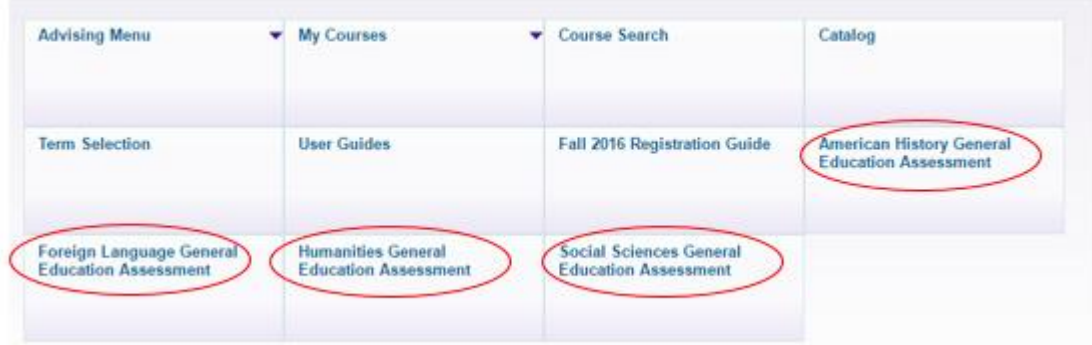

- 5. A survey will open, giving you access to the assessment questions.
- 6. When you have finished completing the survey, please click **Done.**

Thank you for your continuing contribution to general education assessment.